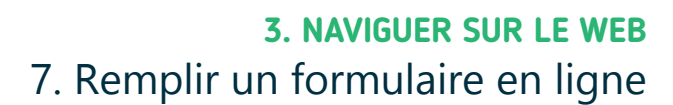

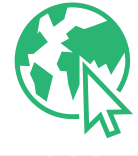

*Que ce soit pour contacter une personne ou un organisme, répondre à un questionnaire ou encore se créer un compte sur un service en ligne, il est fréquent de compléter des formulaires en ligne.*

# **1. Compléter un formulaire**

Un formulaire est composé de *cases* à compléter, appelées champs, ou d'options à sélectionner.

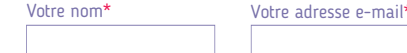

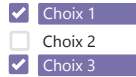

Pour compléter un formulaire :

Numérique

- **1.** Faites un clic gauche  $\bigoplus$  ou touchez  $\mathcal{V}_n$  un champ pour l'activer et pouvoir y taper du texte. Apparait alors le curseur de saisie du texte (Voir fiche 1.6.), une barre qui clignote. Sur smartphone, s'il était masqué, le clavier apparait. Vous pouvez encoder les informations demandées.
- **2.** Complétez ainsi tous les champs obligatoires en général repérables avec une étoile rouge\*. Pour les autres champs, choisissez si vous encodez des données ou non - dans l'exemple, vous devez indiquer votre nom, prénom et adresse e-mail, mais le numéro de téléphone n'est pas obligatoire.
- **3.** Pour valider le formulaire et envoyer les informations encodées, très souvent, vous devez marquer votre accord avec la politique de confidentialité et le traitement des données. Pour cela, faites un clic gauche  $\bigcap$  ou touchez  $\mathbb{R}$  la case à cocher  $\square$  pour la valider  $\square$ .
- **4.** Enfin, faites un clic gauche  $\bigoplus$  ou touchez  $\bigoplus$  le bouton de confirmation - « Envoyer », « Valider »... - en bas du formulaire.

### Astuce sécurité

Avant de compléter un formulaire, faites un clic gauche ou touchez la barre d'adresse (Voir fiche 3.1.). Vérifiez la présence d'un cadenas **et ou du HTTPS** dans l'URL (Voir fiche 3.2.) de la page Web. Le **S** vous assure que le transfert des informations encodées est sécurisé, qu'une personne extérieure ne pourra pas les intercepter. Mais attention, cela ne vous garantit pas nécessairement que vous êtes sur un site sérieux.

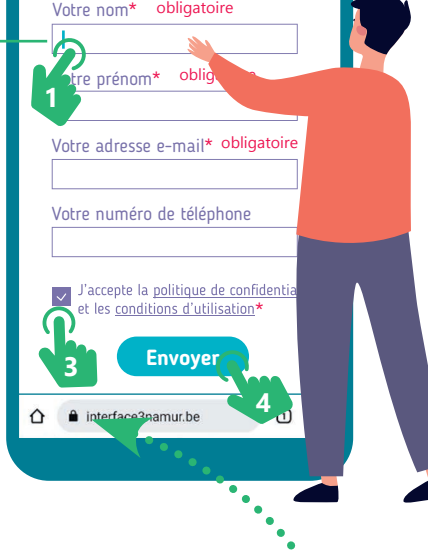

**Pour nous contacter, complétez ce formulaire**

 $8.30$ 

 $\blacksquare$ 

## **2. Quelques champs spécifiques**

#### **Les boutons radio**

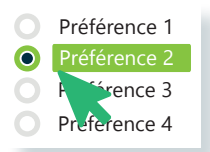

1 seul choix possible. Faites un clic gauche  $\bigcap$ ou touchez  $\mathbf{I}$  le rond pour sélectionner l'option.

#### **Les cases à cocher**

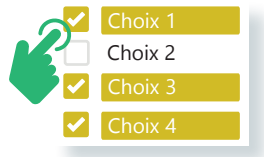

Plusieurs choix possibles. Faites un clic gauche  $\Box$ ou touchez **\** les différentes cases pour les sélectionner.

#### **Le menu déroulant**

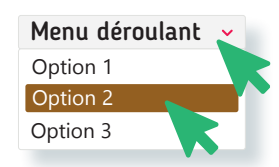

Faites un clic gauche  $\bigoplus$  ou touchez  $\mathbf{I}$  la flèche  $\mathbf{\checkmark}$ pour faire apparaitre les options, puis l'option de votre choix.

#### **Le champ de mot de passe**

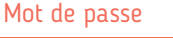

 $\bullet\hspace{0.1cm} \bullet\hspace{0.1cm} \bullet\hspace{0.1cm} \bullet\hspace{0.1cm} \bullet\hspace{0.1cm} \bullet\hspace{0.1cm} \bullet$ 

Quand vous tapez un mot de passe, des ronds • s'affichent à la place des caractères.

## **3. Contraintes pour remplir un formulaire**

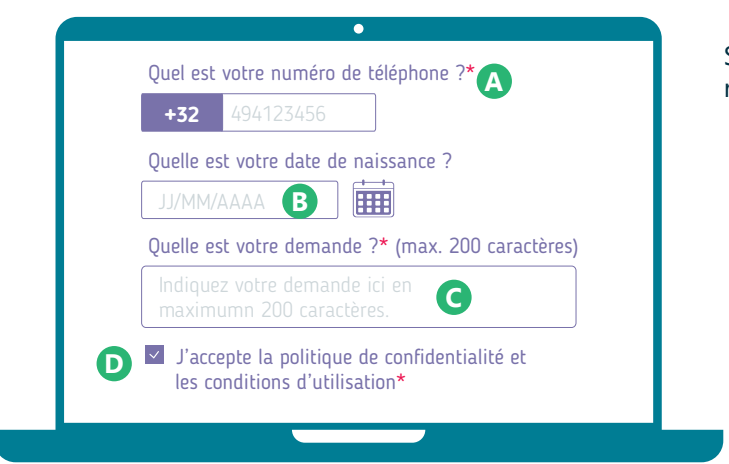

Lisez attentivement les indications précisées sur le formulaire. Si celui-ci n'est pas complété comme attendu, lorsque vous le validez, un message d'erreur apparait. Pour vous aider à comprendre ce qu'il faut changer, les champs à modifier sont en général mis en évidence (en rouge par exemple).

Sur certains formulaires, il y a des conditions à remplir pour pouvoir valider le formulaire :

- **A.** Complétez tous les champs obligatoires\*
- **B.** Respectez le format de données tel que précisé comme une date, une adresse e-mail... Prenez exemple sur le modèle qui apparait en grisé au fond du champ.
- **C.** Respectez le nombre limité de caractères
- **D.**Acceptez les conditions d'utilisation des données en cochant la case obligatoire M

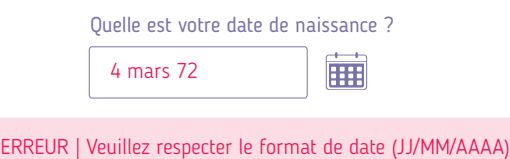

# **4. Êtes-vous bien humain ?**

Sur certains formulaires, vous devez réaliser un petit test avant de pouvoir envoyer vos réponses, comme par exemple cocher une case, reconnaitre des lettres et des chiffres, identifier des photos...

Ces tests servent à protéger les formulaires contre les programmes qui les remplissent automatiquement, en masse et de manière intempestive. Ils permettent de vérifier que c'est bien un humain qui remplit le formulaire.

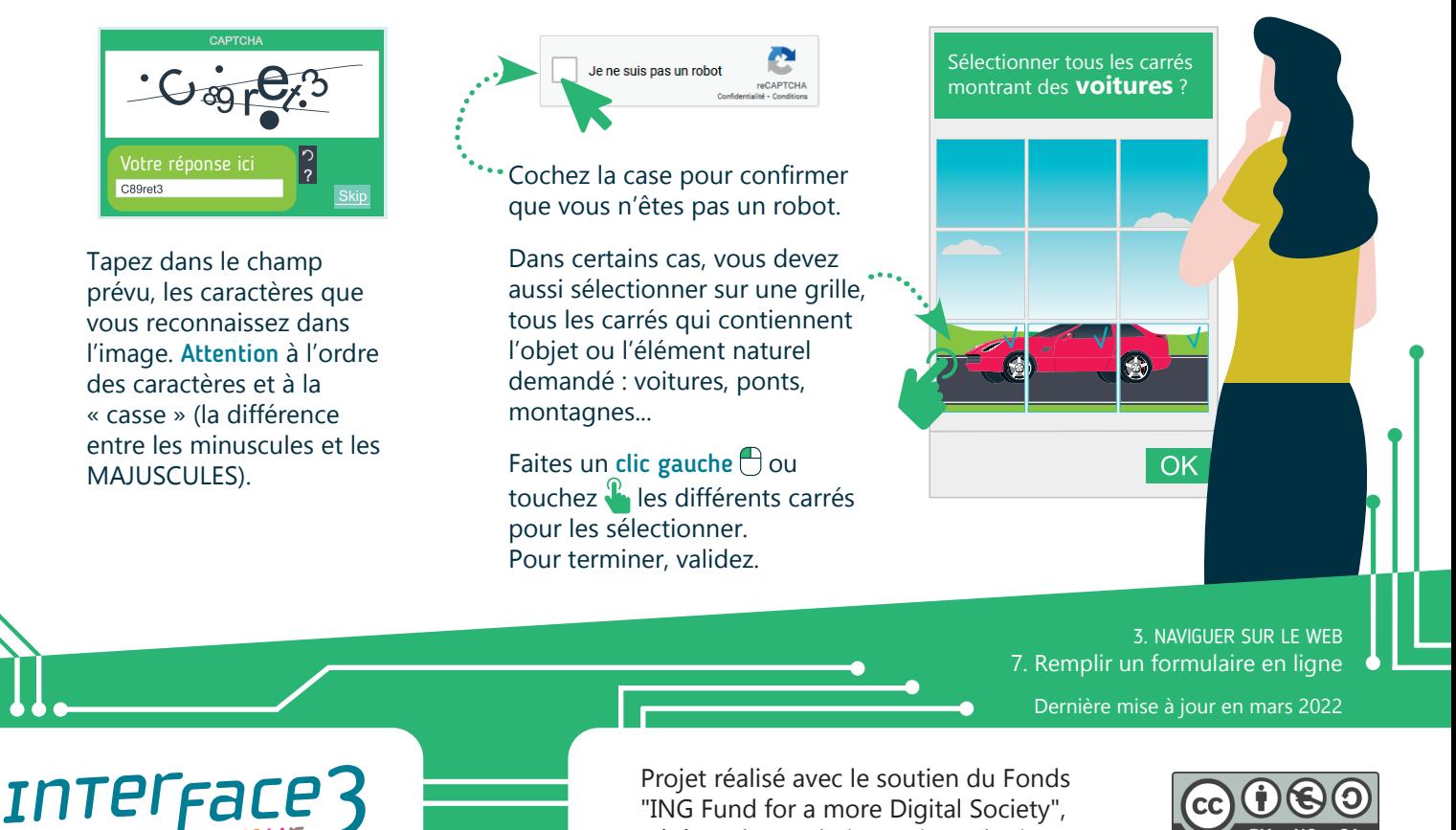

"ING Fund for a more Digital Society", géré par la Fondation Roi Baudouin